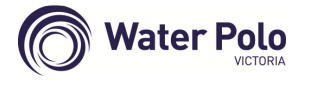

**Online Clearance via SportsTG** 

**October 2016**

**Make sure FILTER is set to ALL or Pending** 

## **"New" Club Requests Clearance**

- "new" club logs on to SP online and goes to **Request a Clearance**
- select **Source State** *(Victoria)* then click Select
- select **Source Association** *(Water Polo Victoria)* then click Select Association
- select **Source Club** *(ie the "losing" club)* then click Select Club
- enter transferring member's surname in **Search on Surname** box then click Select Member
- confirm the correct member has been found then click **select**
- on the **Clearance Details** page, only the following fields are required
	- o **Reason for Clearance** *(use drop-down box)*
	- o **Clearance Priority** *(Normal)*
	- o **Additional Information** *(if applicable)*
	- o **all other fields can be ignored**

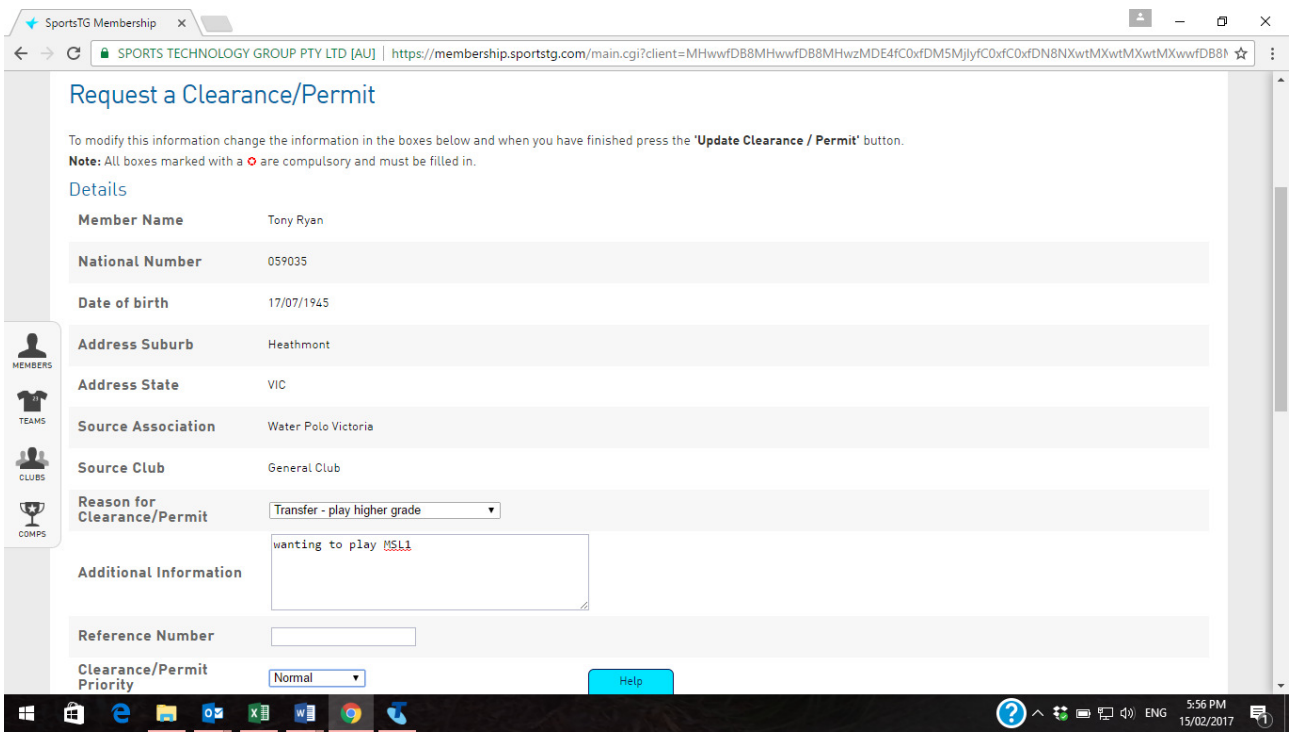

• click **Submit Clearance** when done

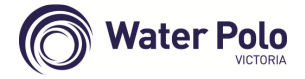

# **Online Clearance via SportsTG**

**October 2016**

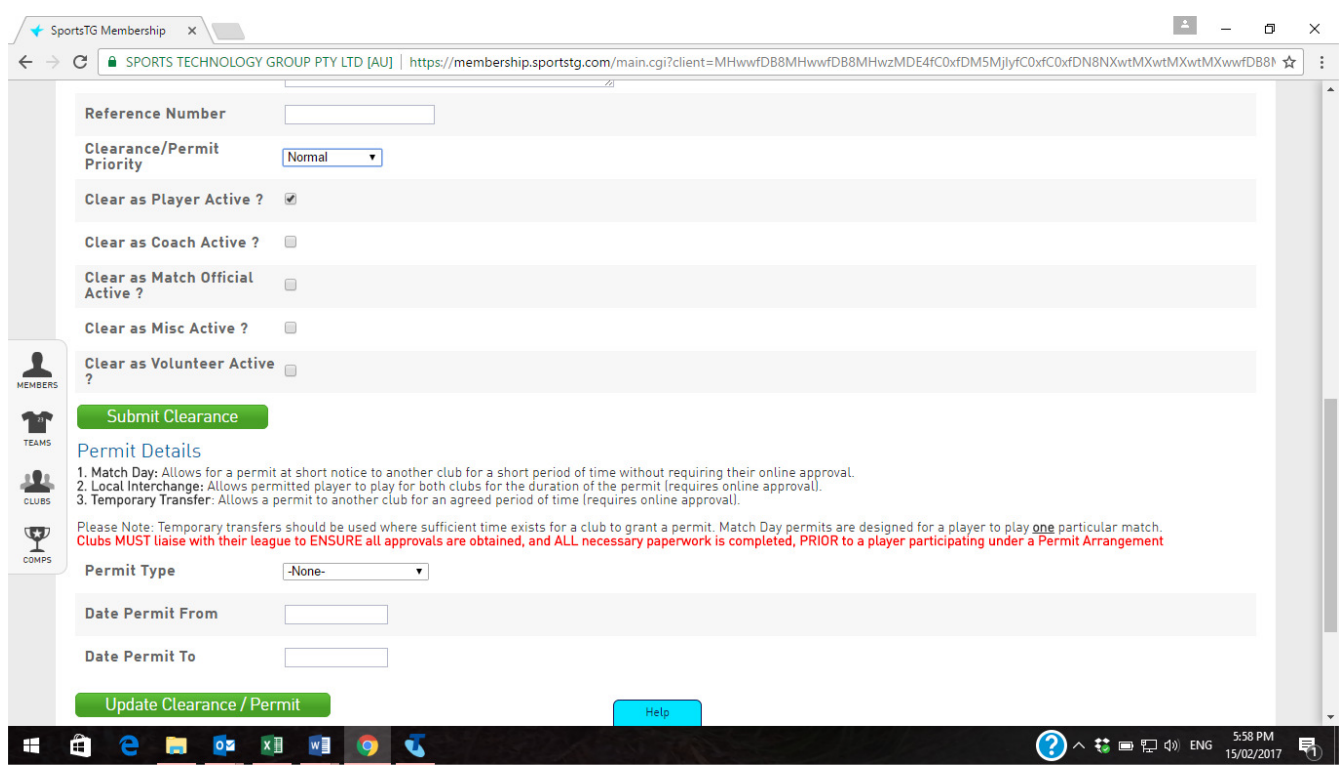

*Note:* This online process is also used for issuing Permits for players to play with a 2<sup>nd</sup> club. *When transferring a member to a new club, the fields after* **Submit Clearance** *are ignored ie do not click the* **Update Clearance/Permit** *button* 

## **"Losing" Club Actions Clearance**

- "losing" club will receive email notification from SP re pending clearance
- "losing" club logs on to SP online and goes to **List Online Clearances**
- the pending and previous clearances will be listed showing relevant status
- click on **AWAITING YOUR APPROVAL**
- go to **List Online Clearances**
- on the **Clearance Details** page, only the following fields are required
	- o **Clearance Status** *(select Approved/Denied)*
	- o **Approved by** *(club person authorising clearance)*
	- o **Reason for Denial** *(if applicable)*
- click **Update Clearance** when done

#### **Assoc (WPV) Actions Clearance**

- WPV and "new" club will receive email notifications from SP re updated clearance status
- WPV logs on to SP online and goes to **List Online Clearances**
- the clearance will now show at WPV's level as **AWAITING YOUR APPROVAL**
- WPV follows the same steps as above in processing the next stage of this clearance
- WPV will then **Update Clearance** when done

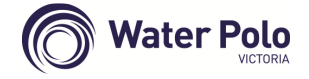

**October 2016**

## **"New" Club Finalises Clearance**

- "new" and "losing" clubs will receive email notification from SP re WPV's action
- "new" club logs on to SP online and goes to **List Online Clearances**
- the pending and previous clearances will be listed showing relevant status
- the clearance will now show at the "new" club's level as **AWAITING YOUR APPROVAL**
- "new" club follows the same steps as above in processing the final stage of this clearance
- "new" club will then **Update Clearance** when done
- SP will then return **The clearance has been finalised** status

# **Interstate Clearance**

• Same process as above – however the clearance **escalation to National/Water Polo Australia** level **has been automated** ie **"Auto Approved"**